### **OLEEO – LINE MANAGER USER GUIDE**

#### GUIDE

#### SUBMMITTING A CONTRACT VARIATION REQUEST FORM

In this guide you will be shown how to submit/re-submit/Save variations to contracts which include.

- Extension of Fixed term/Temporary Contract
- Fixed term/Temporary to Permanent Contract
- Acting Up
- Additional responsibility
- Job Regrade / Promotion / Transfer / Demotion
- Secondment
- Change of Hours

| STEP                                                                   |                                                                                                    | EXAMPLE                                                                                                    |  |  |  |
|------------------------------------------------------------------------|----------------------------------------------------------------------------------------------------|----------------------------------------------------------------------------------------------------|--|--|--|
| Log into Oleeo.                                                        | LINK                                                                                                    |                                                                                                    |  |  |  |
| Cliel: (Creete Orgenturity)                                            |                                                                                                    |                                                                                                    |  |  |  |
| Click 'Create Opportunity'                                             |                                                                                                    |                                                                                                    |  |  |  |
|                                                                        | Asma Husain (ypw430@qr                                                                                                    | nul ? 🔿 🚱                                                                                                    |  |  |  |
|                                                                        | Hiring Manager                                                                                                    |                                                                                                    |  |  |  |
|                                                                        | Dealth a said                                                                                                    |                                                                                                    |  |  |  |
|                                                                        | Dashboard                                                                                                    |                                                                                                    |  |  |  |
|                                                                        | My Tasks                                                                                                    | V Quick Links                                                                                                |  |  |  |
|                                                                        | Applications                                                                                                    | Create Opportunity ? Online Help                                                                             |  |  |  |
|                                                                        | Opportunities                                                                                                    | · ·                                                                                                    |  |  |  |
|                                                                        |                                                                                                    |                                                                                                    |  |  |  |
|                                                                        |                                                                                                    |                                                                                                    |  |  |  |
| Select 'Contract Variation                                             | Create                                                                                                    |                                                                                                    |  |  |  |
| Request' from the drop-<br>down menu.                                  |                                                                                                    |                                                                                                    |  |  |  |
| down mend.                                                             | Temp<br>Start w                                                                                                    | Dlate         Existing           ith an existing template         Copy an existing opportunity               |  |  |  |
| Note: Do not click on                                                  | Select Template TEMPL                                                                                                    | ATE: Employment Variation - Contract Variation Request                                                       |  |  |  |
| 'Existing' tile unless you                                             | 1<br>TEMPLA                                                                                                    | ATE: Employment Variation - Contract Variation Request                                                       |  |  |  |
| want to use a previous request that you submitted                      | TEMPLA                                                                                                    | ATE: Employment Variation - Flexible Working Request<br>ATE: Employment Variation - Sabbatical Leave Request |  |  |  |
| as a carbon copy for your                                              | Creation Date TEMPLATE: Named Researcher Recruitment Request                                                                                                    |                                                                                                    |  |  |  |
| current request.                                                       | Proposed Closing Date * TEMPLATE: Standard Recruitment - Faculty of Humanities & Social Sciences TEMPLATE: Standard Recruitment - Faculty of Medicine & Dentistry |                                                                                                    |  |  |  |
|                                                                        | Стемери                                                                                                    | TE: Standard Recruitment - Faculty of Science & Engineering                                                  |  |  |  |
| Under <b>'Job Title</b> ' write the                                    |                                                                                                    |                                                                                                    |  |  |  |
| name of the employee and the request type.                             | Job Title *                                                                                                    | John Doe - Contract Extension Request                                                                        |  |  |  |
|                                                                        |                                                                                                    |                                                                                                    |  |  |  |
| Put a future date that is at                                           | Creation Date                                                                                                    | 04/12/2023                                                                                                   |  |  |  |
| least 3 months ahead in the                                            | Proposed Closing Date *                                                                                                    | 31/03/2024                                                                                                   |  |  |  |
| 'Proposed Closing Date'                                                | _                                                                                                    |                                                                                                    |  |  |  |
|                                                                        |                                                                                                    |                                                                                                    |  |  |  |
|                                                                        |                                                                                                    |                                                                                                    |  |  |  |
| field.<br>( <b>Note:</b> this field has no<br>bearing on this process. |                                                                                                    |                                                                                                    |  |  |  |

| However, the date needs to    |                                                                                                    |
|-------------------------------|----------------------------------------------------------------------------------------------------|
| be in the future.)            |                                                                                                    |
|                               |                                                                                                    |
| You will see that the 'Type'  |                                                                                                    |
| field is pre-populated.       | If you don't have all the information to hand, you can 'Save as Draft' and complete the required fields later. |
|                               | n you don't have an the mornation to hand, you can bave ab brate and complete the required need later.         |
| Add the type of 'Funding      | Type * Contract Variation Request                                                                              |
| Source'.                      |                                                                                                    |
| Note: This is a multi-select  |                                                                                                    |
| field.                        | Funding Source * (x Queen Mary University (QM)                                                                 |
|                               |                                                                                                    |
| You can choose to either      |                                                                                                    |
| Save as Draft or move         |                                                                                                    |
| forward with the request by   | Cancel Create Opportunity Save as Draft                                                                        |
| clicking Create Opportunity.  |                                                                                                    |
|                               |                                                                                                    |
|                               |                                                                                                    |
| Bringing a 'Save as Draft' fo | rm back to 'Live'.                                                                                             |
|                               |                                                                                                    |
| If you have clicked 'Save as  |                                                                                                    |
| Draft' you will see this      | Opportunity (Draft)                                                                                            |
| screen.                       |                                                                                                    |
|                               | 457 - John Doe - Contract extension Request                                                                    |
| You will need to click Save   | Status Draft                                                                                                   |
| Draft to bring the form out   | Save Draft                                                                                                    |
| of its draft stage and        |                                                                                                    |
| continue with the form.       | Overview Details   Forms   Participants   Interviews   Applications                                            |
|                               | Overview Details   Forms   Participants   Interviews   Applications                                            |
|                               | Summary                                                                                                    |
|                               | Current Status: Draft                                                                                          |
|                               |                                                                                                    |
|                               |                                                                                                    |
|                               |                                                                                                    |
| If you have logged out and    | Opportunity - 457 Begins ala                                                                                   |
| then logged back in, then     |                                                                                                    |
| search for the Opportunity    |                                                                                                    |
| ID ('457') using the Search   |                                                                                                    |
| function at the top right.    |                                                                                                    |
| Make sure to change the       |                                                                                                    |
| search parameter to           |                                                                                                    |
| 'Opportunity'                 |                                                                                                    |
|                               |                                                                                                    |
| Then click on Save Draft.     |                                                                                                    |
|                               |                                                                                                    |

| You can also find the saved<br>request by clicking<br><b>Opportunities</b> in the left-<br>hand pane. A recent list of<br>Opportunities comes up for<br>you to choose from.                                                                                         | Dashboard       List Opportunities         My Tasks <ul> <li>Applications</li> <li>Candidates</li> <li>Opportunities</li> <li>Search</li> <li>Selections</li> <li>Create</li> <li>D541 Test</li> <li>trewplates</li> </ul>                                |
|----------------------------------------------------------------------------------------------------|----------------------------------------------------------------------------------------------------|
| The request is now sitting in<br>draft and needs to be<br>activated first before you can<br>add the request details on<br>the form.<br>Note that the <b>Status</b> is<br>showing as <b>'Draft'</b> .<br>Click <b>'Activate'</b> .                                   | Opportunity         457 - John Doe - Contract extension Request         Status Draft         Activate         Overview       Details         Forms       Participants         Interviews       Applications         Summary         Current Status: Draft |
| You have now created an<br>'Opportunity' which acts<br>only as a placeholder for you<br>to create your variation<br>request on top.<br>Note that the Opportunity<br>Status is showing as 'Active'.<br>Click Add Candidate /<br>Employee at the top right<br>corner. | Opportunity         457 - John Doe - Contract extension Request         Status Active         Overview       Details         Participants       Interviews         Applications         Summary         Current Status: Active                            |

| Enter the name and email<br>address of the employee.<br>And click Submit.                                                                                                    | Add Candidate / Employee                                                                                                    |
|----------------------------------------------------------------------------------------------------|----------------------------------------------------------------------------------------------------|
| If multiple applications have<br>been made previously for<br>this employee, the system<br>will bring up a warning for<br>you.<br>Add Application if this is not<br>a duplication, otherwise<br>view applications to see all<br>previous requests submitted<br>for this employee.                                                                                                    | Duplicate email       Image: Comparison of the provided and the provided and the prov |
| Now you are ready to<br>complete a Contract<br>Variation Request form.<br>Click Request Form.<br>Complete the form that<br>comes up. Add any<br>comments, if needed. Attach<br>any documents at this point<br>to support your request.<br>Click 'submit'.<br>Please note that once you<br>have submitted a form, any<br>new document uploads or<br>form edits will <u>NOT</u> show for<br>the approver. | Application Summary         1511 - John Doe         John Doe - Contract extension Request         Status Manually Added, Application Not Complete         Prequest Form         Summary       Notes         Forms (0)       Access         History         Email       john.doe@hotmail.com                                                                                                    |

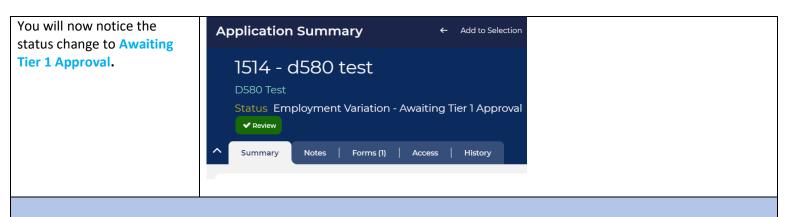

The form will then go through the standard two-step approval process. You will receive a notification when the request is approved at final tier.

If the Request is approved, the relevant paperwork will be drawn-up and sent to the employee by the HR Operations Team, as applicable.

## **FREQUENTLY ASKED QUESTIONS**

#### 1. What is the difference between an Opp ID and an App ID?

For purposes of Contract Variation requests, please note that the 'Opportunity ID' (457 in above example) is not relevant. It merely acts as a placeholder for your Contract Variation request. The App ID ('1511' in the above example) is what you need to make note of when referring to Contract Variation request forms.

When using the search function to look for a Contract Variation request form, ensure that you choose the 'Application' parameter.

# 2. How do I return to the CVR form if I accidentally land on the 'Opportunity' page for a CVR?

• This what the screen would look like if you accidentally land on an Opportunity page for a CVR (note that the Status of Opportunities for all submitted CVR's will say 'Active');

| Opportunit                      | ty                                          |              |
|---------------------------------|---------------------------------------------|--------------|
| 320 - John<br>Status Act        | Doe - Acting Up Allowance<br>tive           |              |
| ^ Overview                      | Details   Forms   Participants   Interviews | Applications |
| Summary<br>Current Status: Acti | ve                                          |              |

• In order to see the Contract variation request form, click the 'Applications' tab and then the Employment Variation in the table in blue;

| 320 - John Doe - Acting Up Allowance<br>Status Active  |                                                            |
|--------------------------------------------------------|------------------------------------------------------------|
| Overview   Details   Forms   Participants   Interviews | Applications                                               |
| ew All                                                 |                                                            |
|                                                        | APPLICATION STATUS (LIST)                                  |
|                                                        | Employment Variation - Awaiting Tier 1 Approval 1 (100.0%) |
|                                                        | Total 1 (100.0%)                                           |

• Double click on the Application displaying in the list that comes up (there should always only be one for CVRs);

|                                           | $\backslash$         |                     |                      |                         |                                      |          |                  |            |                 |                    |             |              |
|-------------------------------------------|----------------------|---------------------|----------------------|-------------------------|--------------------------------------|----------|------------------|------------|-----------------|--------------------|-------------|--------------|
| Application                               | Search Res           | ults                |                      |                         |                                      | View     | Add to Selection | Status •   | Communication - | Bulk Actions -     | Print •     | Download La  |
| SEARCH CRITERIA                           |                      |                     |                      |                         |                                      |          |                  |            |                 |                    |             |              |
| ID Any of John Doe<br>Edit Search Clear S |                      | e (320) AND Applica | tion Status (List) A | <b>ny of</b> Employment | Variation - Awaiting Tier 1 Approval |          |                  |            |                 |                    |             |              |
| Displaying 100 🗸 of 1                     | results 0 Selected + | Filter results      | Default Ap           | oplication Layout       | * * *                                |          |                  |            |                 |                    |             |              |
| SUBMISSION DATE                           | ♦ APPLICATION ID     | FIRST NAME          | 🔶 LAST NAME          | 🔶 EMAIL                 | OPPORTUNITY TITLE                    |          |                  | /EL1       | APPLICAT        | ION STATUS         |             |              |
| 25/09/2023, 11:45                         | 1390                 | John                | Doe                  | john.doe@qmu            | il.ac.uk John Doe - Acting Up        | Allowanc | ce Employ        | ment Varia | ation Employm   | ent Variation - Av | vaiting Tie | r 1 Approval |

• You will land on the page for the CVR form;

1

| Applicat | tion Su              | mmary                                                                    |                      | ÷      | Add to   | Selection | A  |
|----------|----------------------|--------------------------------------------------------------------------|----------------------|--------|----------|-----------|----|
| John D   | oe - Acti<br>Employi | hn Doe<br>ng Up Allow<br>ment Variati<br><sub>gate Tier 1 Approver</sub> | ance<br>on - Awaitii | ng T   | ier 1 Ap | oproval   | Ар |
| Summary  | Notes                | Forms (1)                                                                | Other Appli          | catior | ns (1)   | Access    | I  |
| Applic   | ation Sur            | nmary                                                                    |                      |        |          |           |    |
| Email    | john                 | .doe@qmul.ac.u                                                           | k                    |        |          |           |    |

#### 3. How do I delete a request that was created in error?

You will need to get in touch with your <u>HR Operations team</u> to request that they delete the form for you.

#### 4. My request had been rejected. How do I update and re-submit the form?

- Search for the request via the Search function at the top right using the App ID. **OR** click 'Applications' in the left-hand pane and then 'Search'. This will bring up a list of all of your submitted requests. Double click the one that you need to re-submit.
- Click the green 'update' button on the form that comes up.
- Make the necessary edits/updates to the form and click 'Submit'.
- The form will now show as being at Tier 1 Approval.

#### 5. Can I delegate an approval that I have pending?

Yes, as an approver you can delegate a request that is waiting for your approval to another approver.

- Go into the Contract Variation Request form that you wish to delegate. You can either find it via your dashboard under the 'Employment Variation' tab, or you can use the 'Search' function at the top right of the page. For contract variations, you will need the Application ID number. Make sure to change the search parameter to 'Application' before entering the App ID into the search field.
- Click the blue 'Delegate Tier 1 Approver' button;

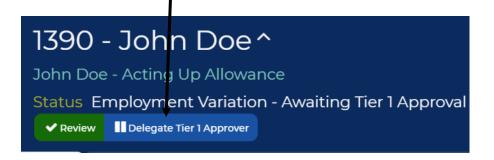

• Enter the first name of the delegated approver and select their name from the drop down list;

| Summary   Notes   Forms (1)   C   | ther Applications (1) Access History             | CVR - Delegate Tier 1 Approver |
|-----------------------------------|--------------------------------------------------|--------------------------------|
| Image: Print         Image: Close | aunch Another Form                               |                                |
| New Tier 1 Approver *             | Nanda Beeharry<br>lee  <br>Lee McNally<br>Submit | × •                            |

• Click 'Submit'. This will trigger a notification to the delegated approver.

**Note:** If you are unable to find the name of the Approver in the list, then that might mean that the person does not have the required profile to approve the request on your behalf. In such cases, they will have to email the IT Servicedesk requesting for the 'Approver' profile to be assigned to them on Oleeo.